## Инструкция по подаче заявления в приемную комиссию ОмГТУ

## **1.Регистрируемся в личном кабинете абитуриента**

Для этого переходим по ссылке <https://lkabit.omgtu.ru/> (либо на главной страницесайта вкладка **Абитуриентам** )

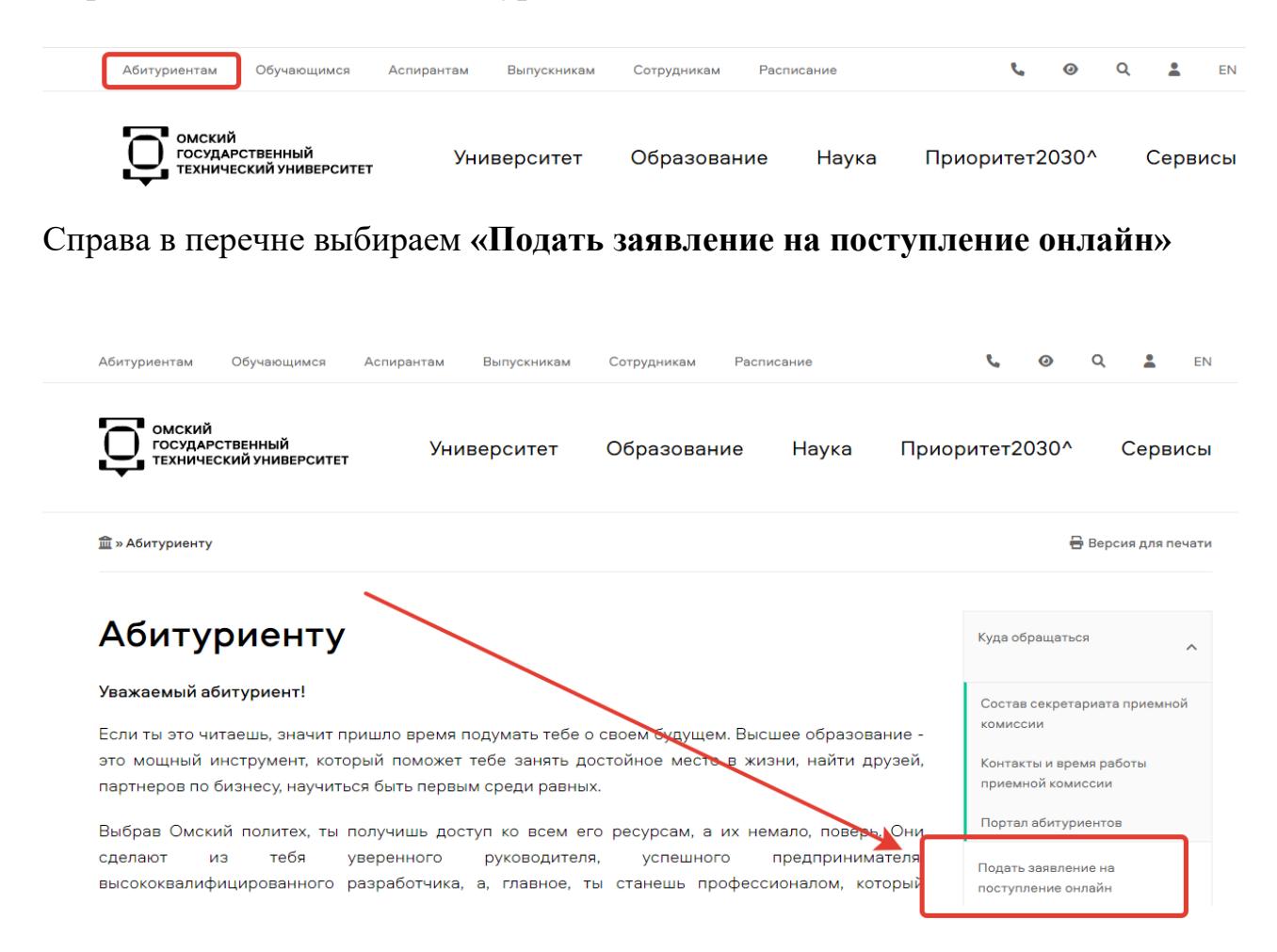

На открывшейся странице нажимаем на кнопку «Зарегистрируйтесь»

# Личный кабинет

Электронная почта или имя пользователя \* Пароль\* **Вапомнить меня** Вход Хотите подать заявление Зарегистрируйтесь.

Уже подали заявление? Получите пароль от личного кабинета.

#### На следующей странице заполните регистрационные данные:

# Регистрация поступающего

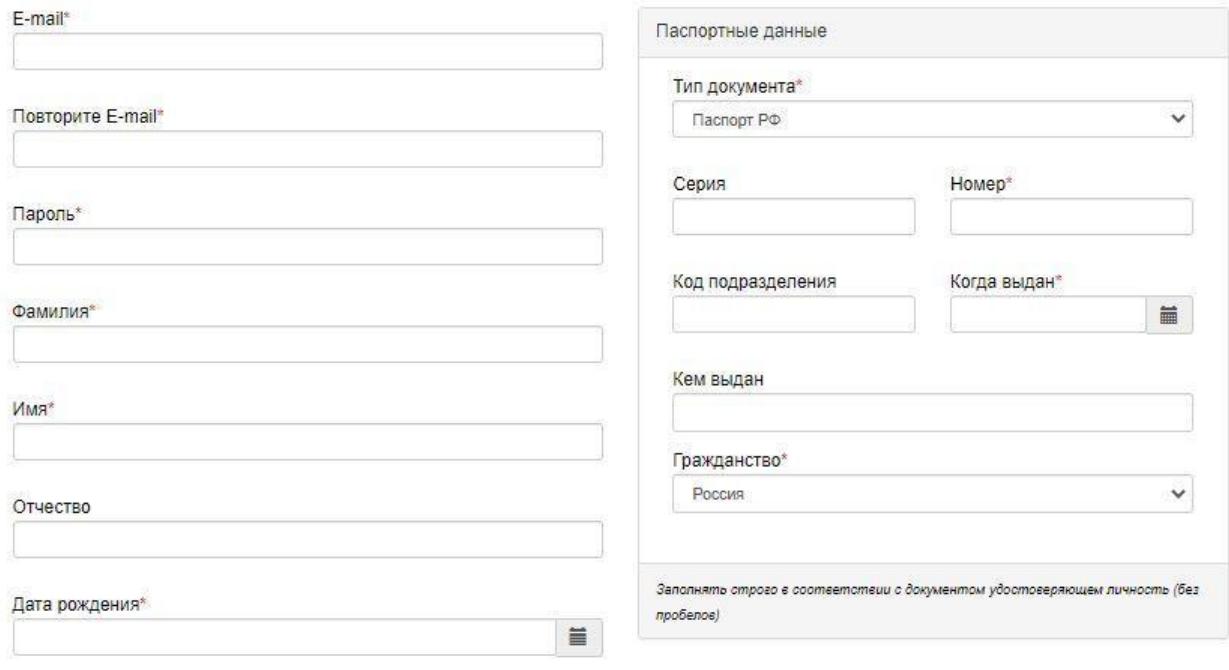

#### Нормативные документы

□ Я прочитал и принимаю. Согласие на обработку персональных данных

Укажите действующий адрес электронной почты (вся информация, касающаяся поступления, будет оправляться на этот e-mail)

Зарегистрироваться

Придумайте и запомните пароль. Не передавайте его посторонним.

Фамилию Имя Отчество (если есть в документе) заполните кириллицей в соответствии с документом, удостоверяющим личность. (Если документ не содержит информации на русском языке, необходимо сделать нотариально заверенный перевод документа).

Если в документе удостоверяющем личность отсутствует серия документа, отчество, код выдавшего документ подразделения или орган выдавший документ

- заполнять эти поля не нужно.

После заполнения всех полей нажмите кнопку **Зарегистрироваться**.

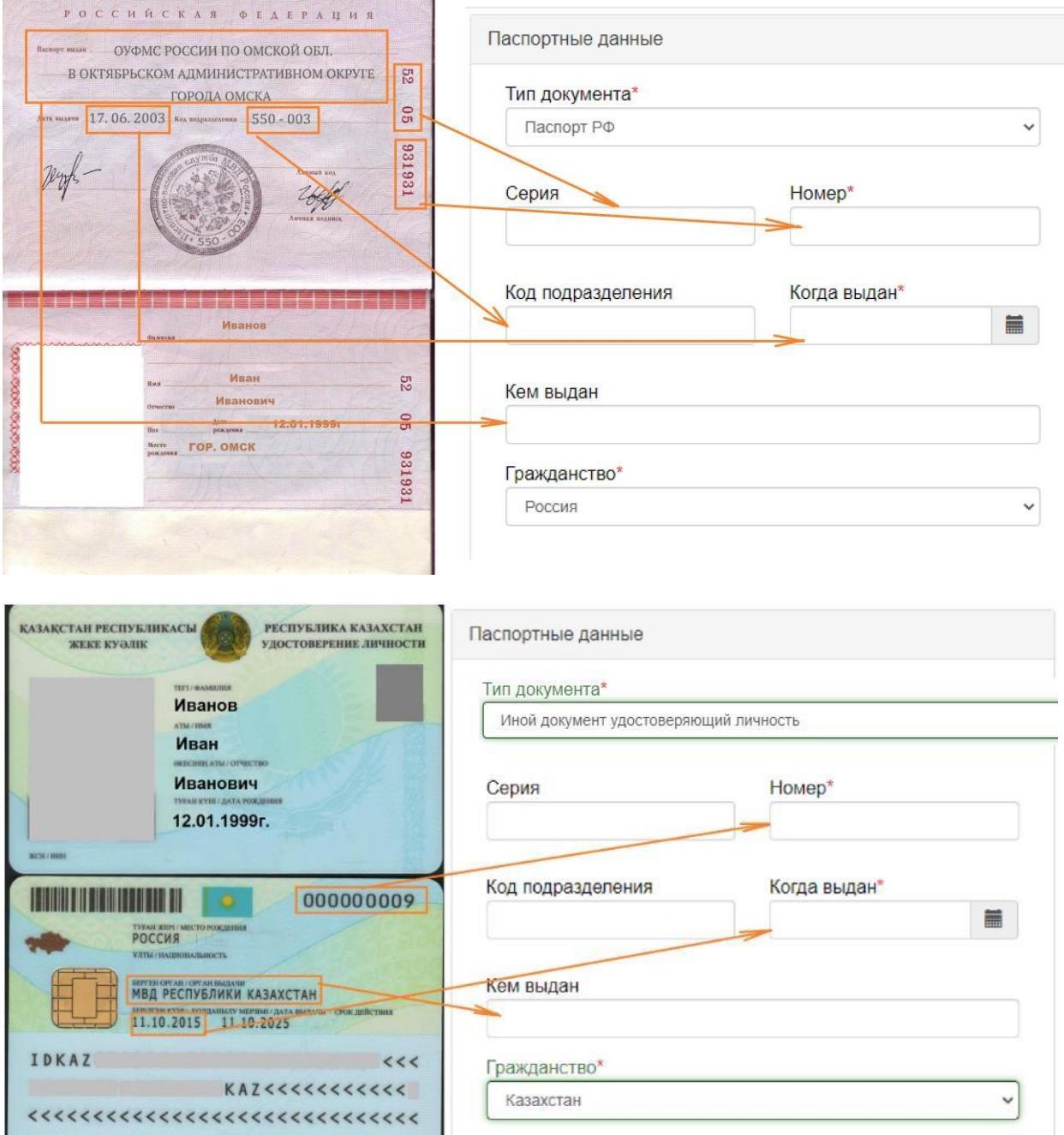

#### **2.Заполняем анкету с личными данными:**

Войдите в личный кабинет, введя почту и пароль указанные вами при регистрации. В первую очередь необходимо нажать клавишу **Заполнить анкету**.

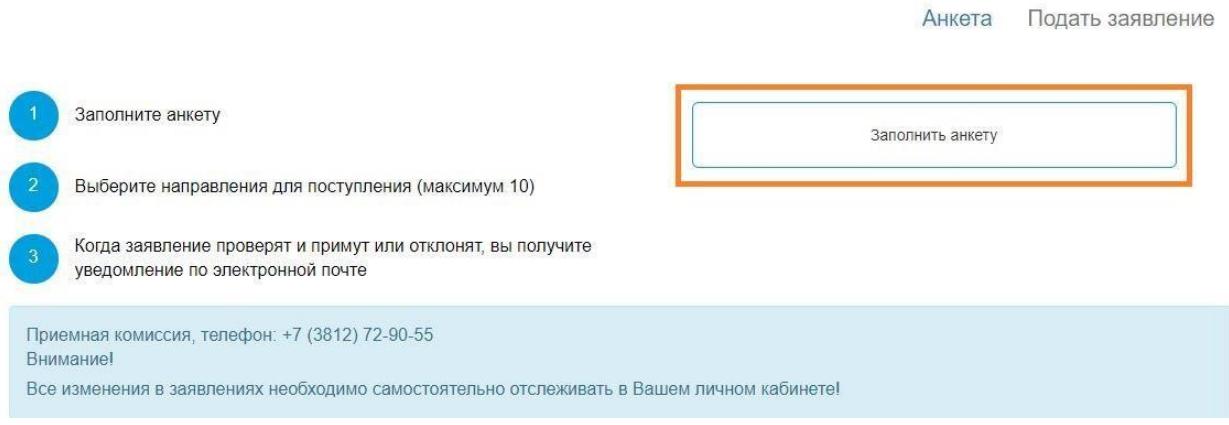

ВАЖНО! Заполнение информации с телефона может быть не удобно и может приводить к ошибкам! Используйте персональный компьютер или ноутбук!

Необходимо заполнить недостающие данные. Укажите свой пол. Место рождения заполните в точности как в документе, удостоверяющем личность. Выберите иностранный язык, который будете изучать в ВУЗе. Для граждан РФ необходимо заполнить номер СНИЛС. Укажите основной и дополнительный номера для связи.

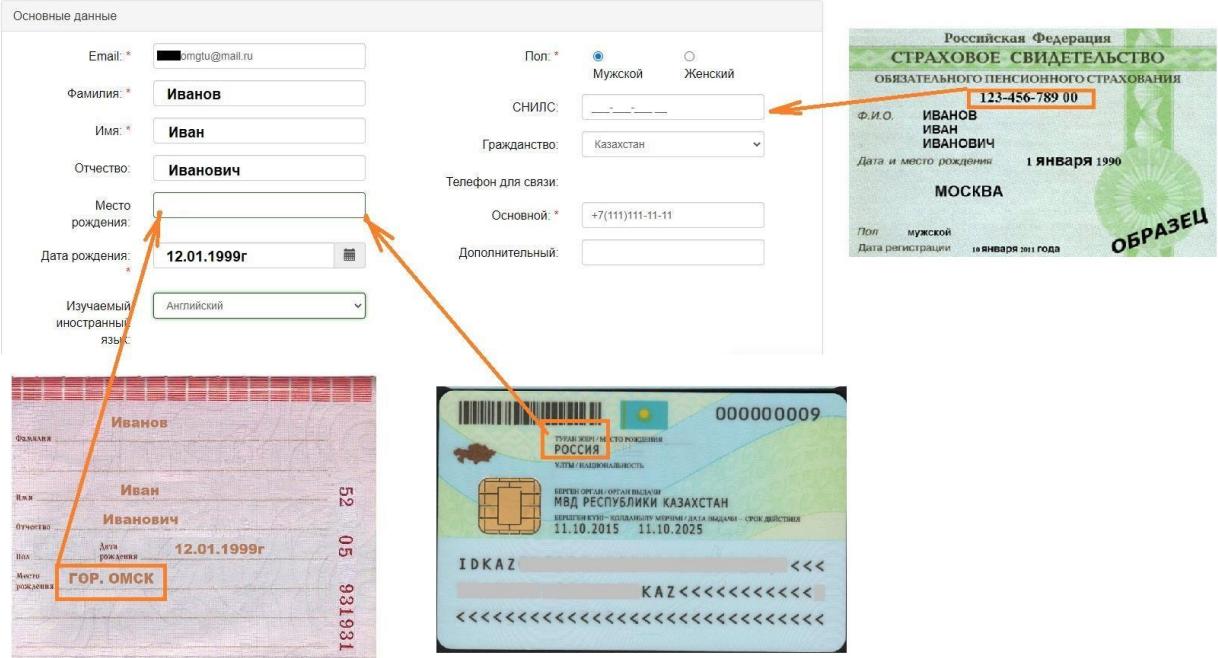

Проверьте правильность заполнения паспортных данных.

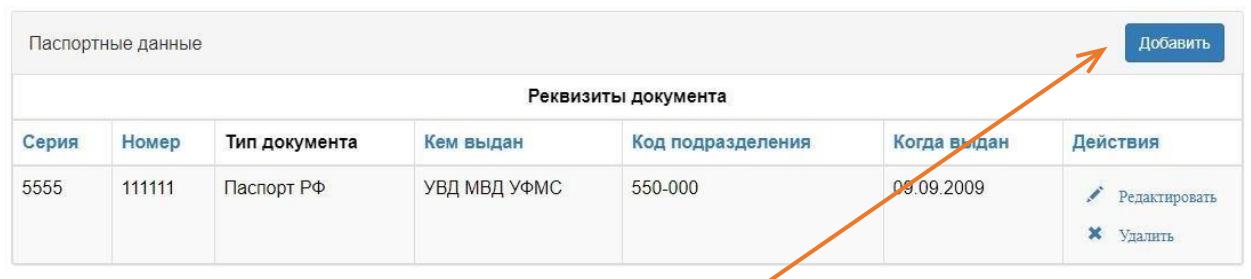

Нажмите клавишу **Редактировать**, если обнаружили ошибку.

ВАЖНО! Если ранее вы сдавали ЕГЭ по другому документу удостоверяющему личность, нажмите кнопку **Добавить** и введите данные этого документа (информация о ранее выданных паспортах гражданина РФ находится на 19 стр.паспорта, ее скан тоже обязательно приложите)

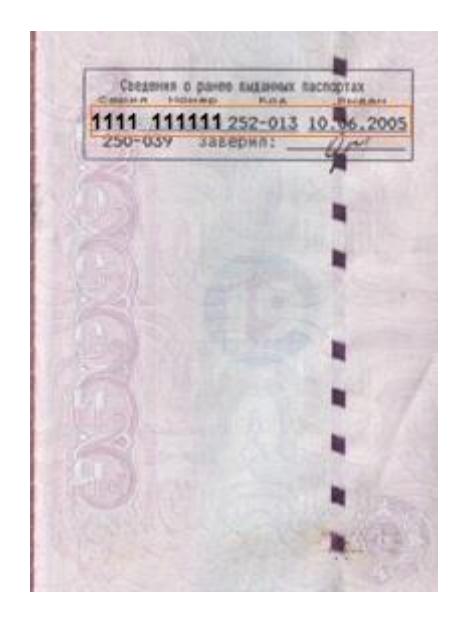

Заполните данные об адресе постоянной регистрации.

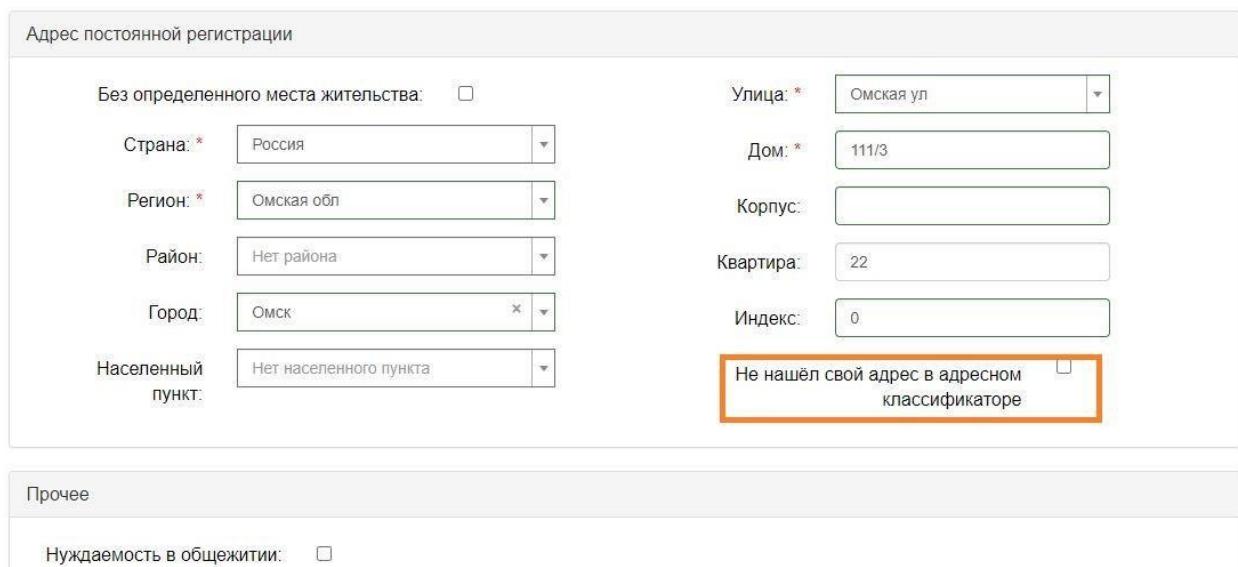

Адрес регистрации гражданина РФ заполняется кириллицей в соответствии с информацией из паспорта (в случае отсутствия адреса постоянной регистрации - из свидетельства о регистрации по месту пребывания). Граждане других стран указывают регистрационные данные кириллицей, в соответствии с документами предусмотренными в этих странах. Если вы не нашли свой адрес в справочнике, поставьте галочку на пункте «**Не нашел свой адрес в адресном классификаторе**» и заполните его вручную.

MECTO ЖИТЕЛЬСТВА ЗАРЕГИСТРИРОВАН 10 Июля 1990г. Рег-н: МОСКОВСКАЯ ОБЛ. FET-H: MOCKOBCKAN OBJ.<br>
NAMAR: FOP. ƏJIEKTPOCTAJIB<br>
YAMAR: K. MAPKCA<br>
NAMAR: SBA KOPRI: - KB: 19<br>
OYAMC POCXXM<br>
ID MOCKOBCKOM OBJ.<br>
B FOPOДСКОМ ОКРУГЕ ДЛЯКТРОСТАЛЬ<br>
500-186 Заверия:

Форма № 3

#### СВИДЕТЕЛЬСТВО № 0415 о регистрации по месту пребывания

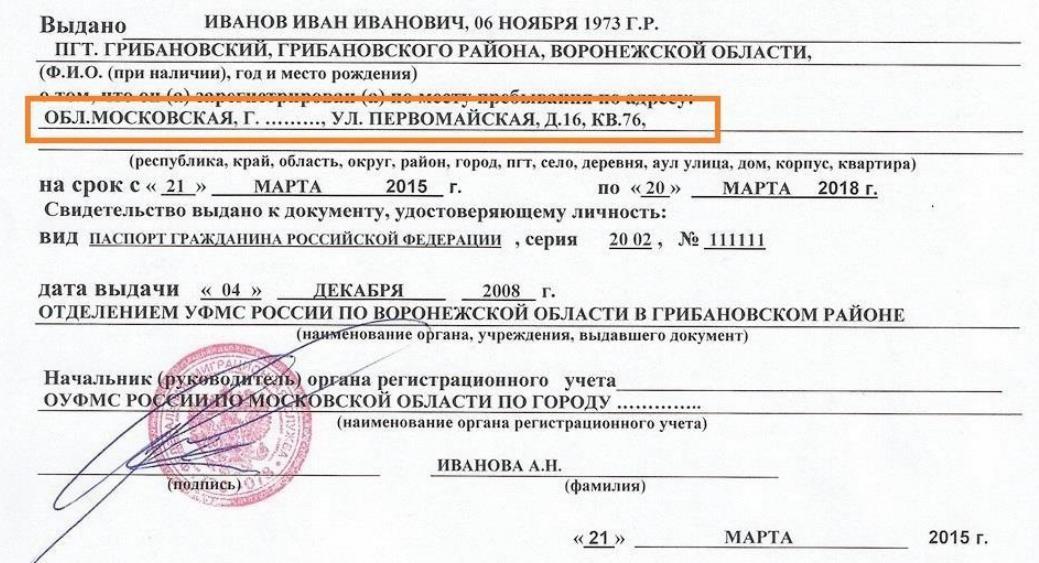

В случае, если вы проживаете за пределами Омска и на время обучения вам необходимо место в общежитии, поставьте галочку в соответствующем окне

Прочее

Нуждаемость в общежитии:  $\overline{\mathbf{z}}$ 

Загрузите все необходимые копии документов. Копии должны быть читаемыми.ВАЖНО! Необходимо прикрепить фотографию для документов в формате 3х4.

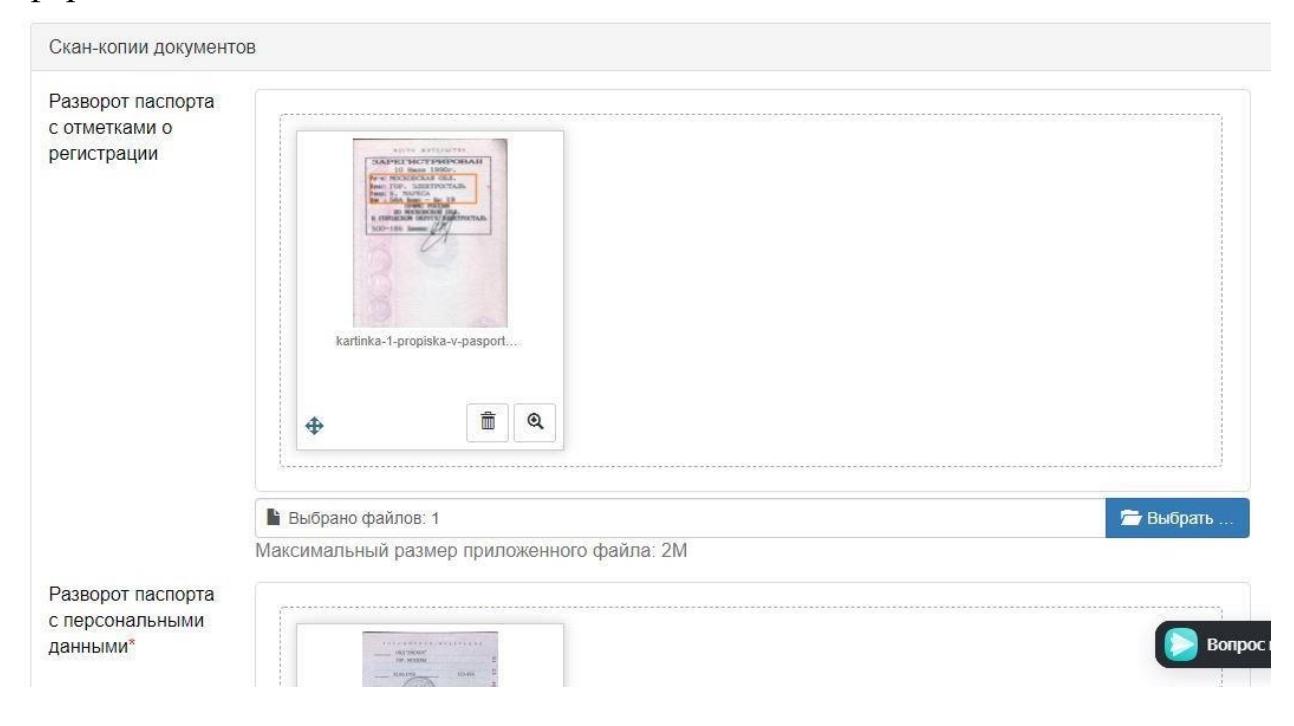

После того, как все необходимые документы будут прикреплены, необходимо обязательно нажать кнопку **Сохранить** внизу страницы. Здесь же вы можете ознакомиться с формой договора об оказании платных образовательных услуг, если планируете поступать на коммерческую форму обучения.

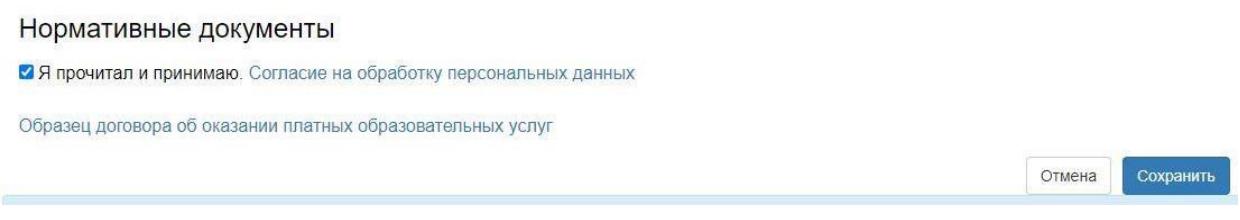

## **2.Подаём заявление на поступление:**

После сохранения анкеты необходимо подать заявление на поступление в ОмГТУ, для этого нажмите кнопку **Подать заявление** вверху страницы.

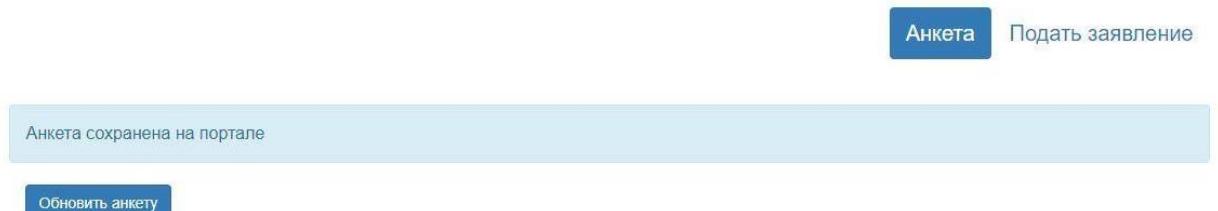

Вам будет предложена приемная компания на выбор через выпадающее меню.

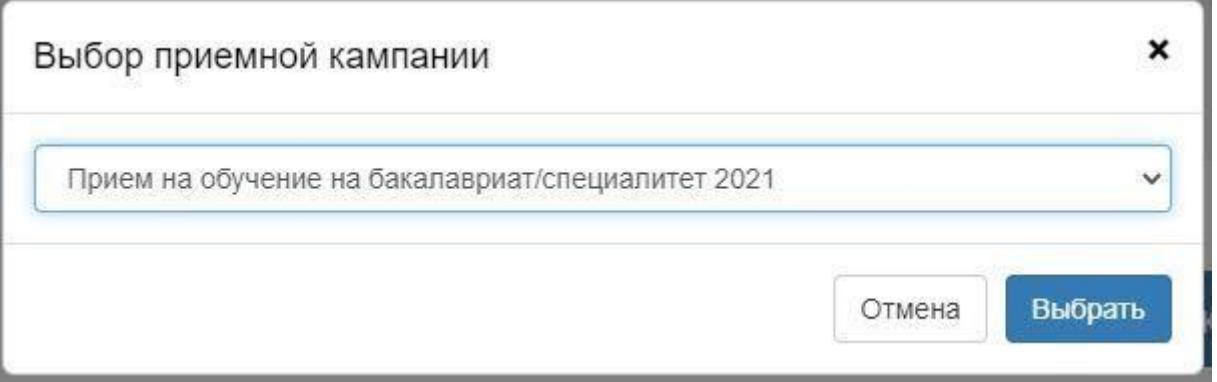

ВАЖНО! Прием на обучение по программам бакалавриата/специалитета возможен при наличии среднего общего образования (Аттестат за 11 классов) или средне специального (диплом СПО или диплом НПО с получение среднего общего). Прием на обучение по программам магистратуры возможен при наличии высшего образования (диплом бакалавра или специалиста).

#### Заполняем сведения об образовании

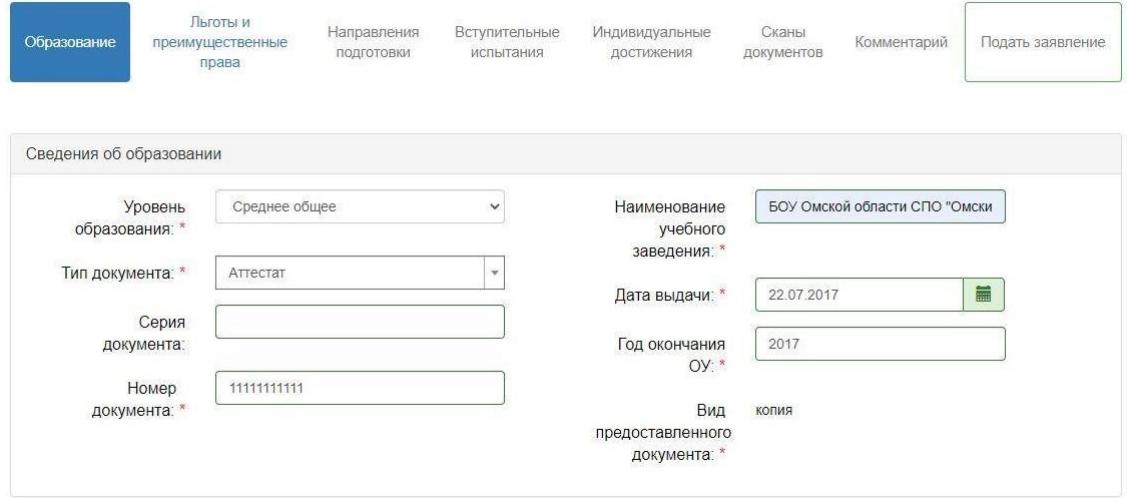

Все данные заполняются в строгом соответствии с документом об образовании.

Серия документа могут быть цифрами, буквами или их комбинацией (напримерВСГ, ЖОБ, 1122, 55АА и др.)

ВАЖНО! В аттестатах РФ с 2011 нет серии, поле необходимо оставить пустым.

Прикрепите электронную копию документа об образовании и всех его приложений

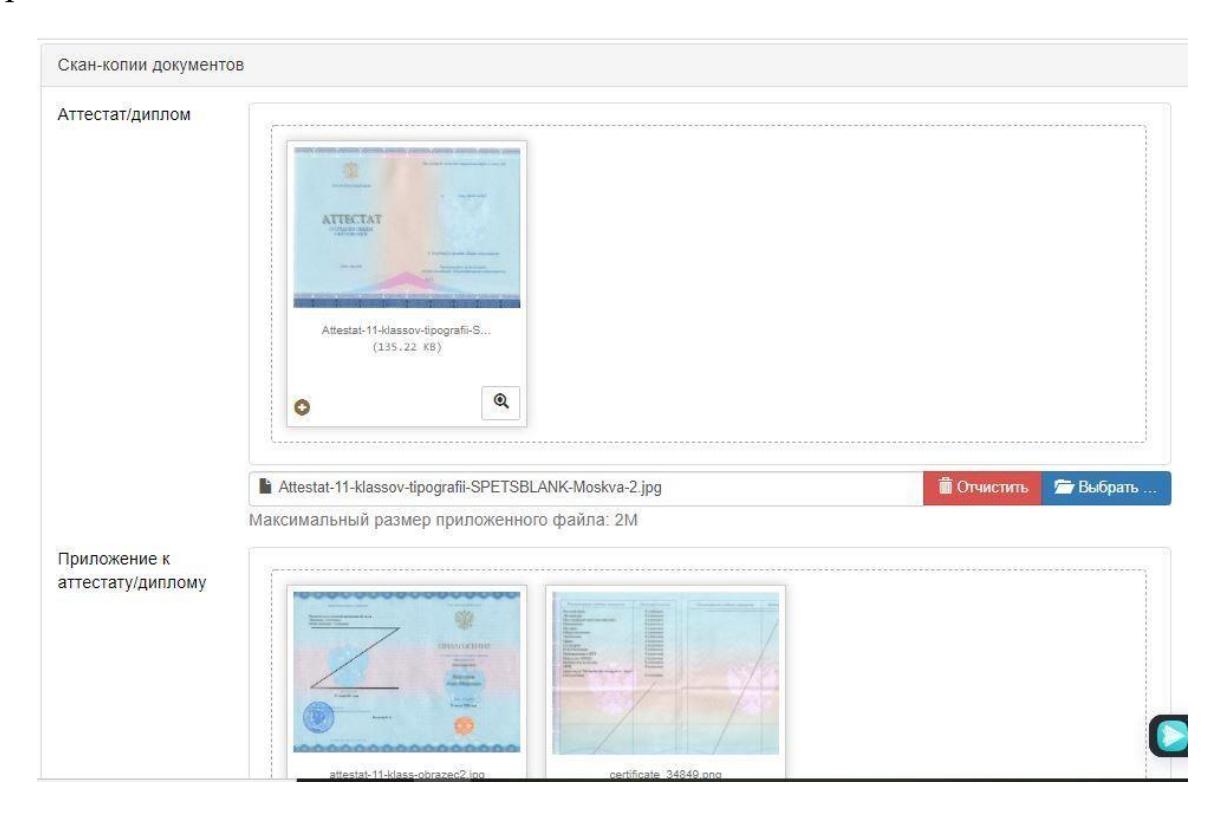

ВАЖНО! Если в документе удостоверяющем личность и документе об образовании у вас разные ФИО - в дополнении к аттестату/диплому прикрепите все документы о смене ФИО между этими документами.

Не забывайте нажимать кнопку **Сохранить** после заполнения информации.

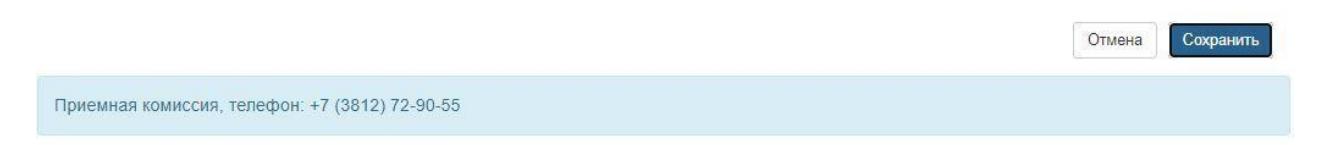

Если у вас есть льгота или преимущественное право при поступлении либо целевой договор с предприятие**м**, перейдите на вкладку **Льготы и преимущественные права**. Если нет сразу переходите на вкладку **Направления подготовки**.

![](_page_12_Picture_251.jpeg)

#### К льготным категориям поступающих относятся:

- Дети, оставшиеся без попечения родителей или имеющие статус сироты, недостигшие при этом 23-летнего возраста.
- $\Box$  Инвалиды с детства, дети-инвалиды и инвалиды 1 и 2 групп.
- Дети участников СВО.

Право на зачисление в учебное заведение без сдачи экзаменов имеют победители российских и международных олимпиад. С правилами приема в ОмГТУ можно ознакомиться [здесь.](https://www.omgtu.ru/entrant/files/Правила%20приема%20на%202023-24-sig.pdf)

С соответствием профилей олимпиад направлениям подготовки можно ознакомиться [здесь.](https://www.omgtu.ru/entrant/files/Правила%20приема%20на%202023-24_3-sig.pdf)

ВАЖНО! Для заявления участия в конкурсе по целевым местам договор с предприятием у вас должен быть на руках.

ВАЖНО! По вопросом заявления льготы свяжитесь со Степановой Еленой Петровной (8-913-966-16-79), по вопросам целевого набора с Гореловой Ириной Николаевной (8-904-077-57-67)

## **2.Выбор направлений подготовки:**

На вкладке **Направления подготовки** нажмите на кнопку **добавить**

![](_page_12_Picture_11.jpeg)

# В открывшемся окне выберите интересующие вас направления.

![](_page_13_Picture_50.jpeg)

После того как все необходимые направления выбраны, не забудьте нажать кнопку **Сохранить.**

![](_page_13_Picture_51.jpeg)

Далее необходимо переключиться на вкладку **Вступительные испытания.**

![](_page_14_Picture_167.jpeg)

Для каждого направления подготовки укажите экзамен по выбору.

Нажмите кнопку **Подтвердить набор испытаний.** После этого появится возможность выбора сдаваемых экзаменов.

Важно! Внутренние испытания, проводимые ВУЗом самостоятельно имеют возможность сдавать: иностранные граждане или граждане РФ имеющие иностранный документ об образовании, а так же граждане РФ имеющие диплом высшего, средне-специального или начально-профессионального образования.

Важно! На данный момент действительны экзамены не старше 2019года.

# С Результаты вступительных испытаний

![](_page_14_Picture_168.jpeg)

После выбора экзаменов, нажмите клавишу **Сохранить** и переходите на вкладку

# **Комментарии**.

Здесь вы можете написать комментарий для приемной комиссии. Нажмите кнопкусохранить.

![](_page_16_Picture_152.jpeg)

После этого нажмите большую зеленую кнопку **Подать заявление** (либо **Обновить заявление**) если вы что-то изменяете в уже поданном заявлении.

Если все прошло успешно, ваше заявление получит статус *Подано***.** Это означает,что заявка ожидает проверки модератором.

![](_page_16_Picture_153.jpeg)

Все изменения статуса заявления будут сопровождаться письмом на указанный вами адрес электронной почты. Как только статус поменяется на *Принято,* необходимо нажать клавишу **Печать документов.** Вы попадете в раздел Направления подготовки, внизу которого расположены документы, которые необходимо распечатать и подписать.

![](_page_16_Picture_154.jpeg)

Подписанные документы необходимо отсканировать и прикрепить в

разделе **Сканы Документов.** Для того чтобы оставить согласие на зачисление, перейдите во вкладку **Направления подготовки**. Напротив направления, на которое планируете оставить согласие, нажмите соответствующую кнопку.

![](_page_18_Picture_1.jpeg)

В новом окне выберите пункт **Пустой бланк согласия на зачисление.**  Скачайте его, заполните и прикрепите в этом же окне.

![](_page_18_Picture_121.jpeg)

Важно! В пустом бланке нужно указать только то направление, на которое оставляете согласие. К участию в конкурсе на зачисление будут рассматриваться только абитуриенты оставившие согласие на зачисление.

Если вы захотите поменять согласие, сначала отзовите предыдущее и повторитепредыдущий шаг.

![](_page_19_Picture_1.jpeg)

Важно! Не забудьте нажать кнопки **Сохранить** и **Подать заявление** или

in more in the particular contraction

#### **Обновить заявление.**

xxisii xiivansiin xii exel Льготы и Направления Вступительные Индивидуальные Сканы Полать зая Образование Комментарий преимущественные подготовки испытания достижения документов права